# **Tablet**

## **User Manual For Mac OS X 10.4 or above**

### **I. General Information**

### **1. Overview**

Welcome to the world of tablet and digital pen! You will be able to discover how easy it is to control your MAC using a wireless digital pen instead of a mouse. The function of the digital pen is able to draw a line very thin, thick, and light or dark (called pressure sensitivity). You also can write, sign, annotate documents, and draw, sketch or paint as easily as you would on normal paper and simulate the functions like a pencil, marker, brush, or watercolor pen by using commercial software packages such as Adobe® PhotoShop™, Corel® Painter™ and Paint Shop™.

With the new touch function, you are able to use gestures with fingertips to explore and navigate easily to flip, zoom in/zoom out and move to manage your tasks among several applications in Windows 7/8 and Mac X 10.5 and above version.

### **Touch Functions**

After installing the device driver, you are able to use your fingertip(s) with different gestures to work. Check the touch section for more details.

### **2. Pen Tablet Functions**

After installing the device driver, your pen tablet features has the following functions:

- 1. Direct pointing You can move the cursor to any location on the screen by hovering the digital pen tip over the tablet's surface.
- 2. Three-button mouse commands Your pen tablet provides all the functions of a three- button mouse by using its pen tip and two buttons.
- 3. Pressure sensitivity This feature allows you to emulate various brushes and pencils and you can press down on the pen tip harder, lighter, stronger or thicker, and you will get different types of pencil lines.

### **3. System Requirements**

- $\bullet$ **Mac OS X 10.4 (does not support touch function)**
- $\bullet$ **MAC OS X 10.5~10.8**
- $\bullet$ **USB port**
- $\bullet$ **DVD-ROM drive**
- **4. Driver installation**
- **4.1. Insert the DVD into the CD/DVD-ROM drive, and wait until you see the Genius Tablet driver shown on the screen, and then double click on the setup icon as shown below:**

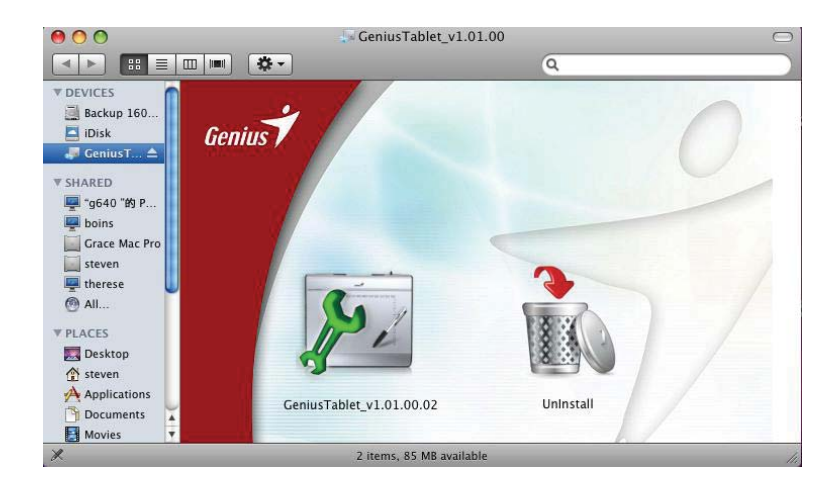

#### **4.2: Follow the on-screen instructions for driver installation.**

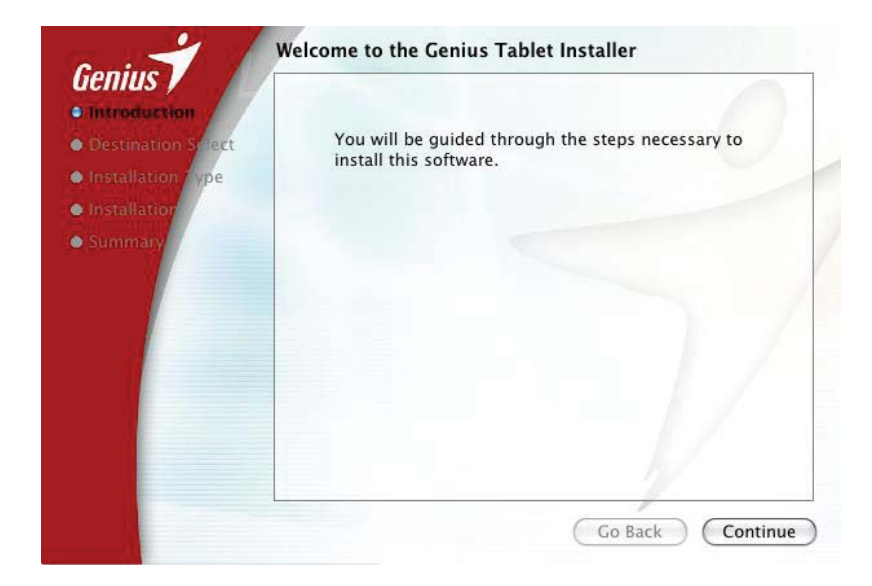

**4.3: Insert the user name and password to proceed.** 

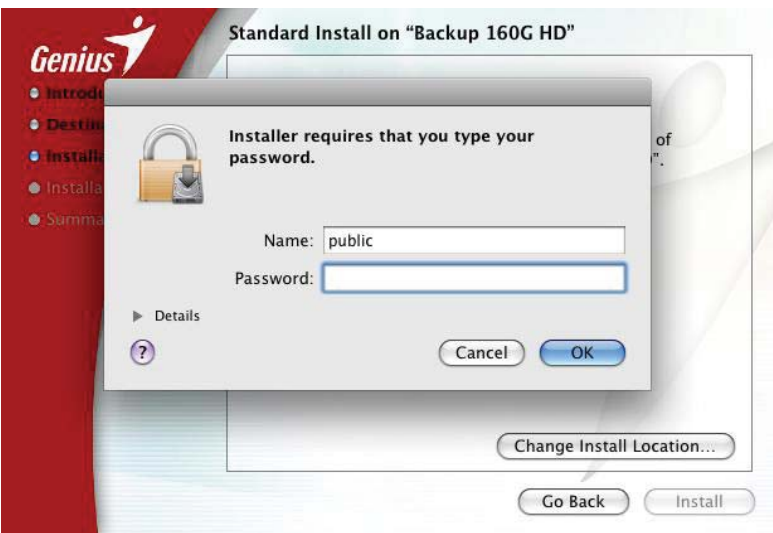

**4.4: After completing the driver installation, restart your MAC.** 

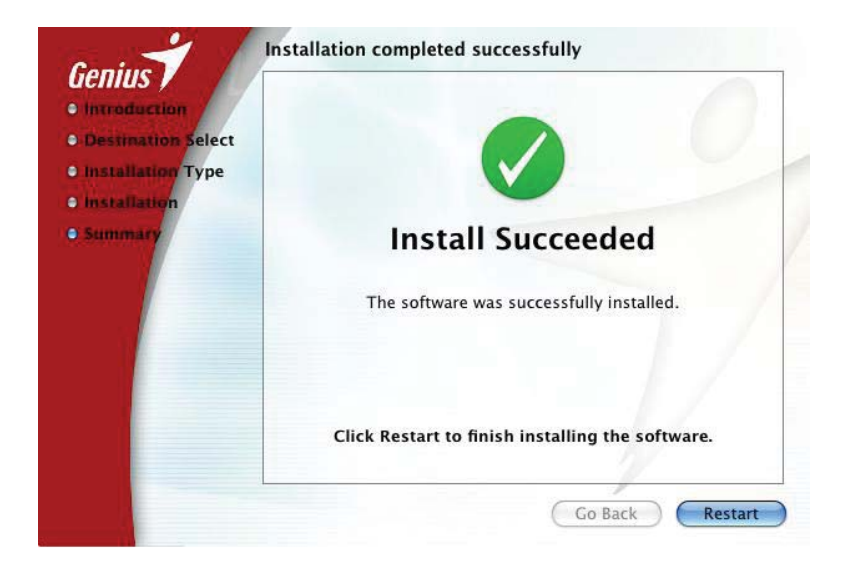

#### **5. Hardware Installation**

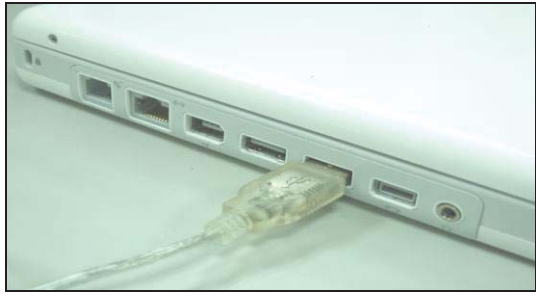

Connect the tablet USB interface to your MAC after you have finished the driver installation and restarted the system: **Install the driver first before plugging the tablet into your MAC.**

### **6. Verifying Hardware and Driver Functions**

Follow these steps to verify the tablet is installed properly:

The LED light on the tablet is the main indicator for hardware operation and depending on your pen tablet model may be located at a different place than shown in the above diagram. This LED normally stays off, and will only turn on or off in response to various conditions. Watch the status of the LED on the tablet as you go through these test steps:

6.1. Tap on any surface with the tip of the pen, or press the left button of the mouse, to "wake it up" if it has gone into standby mode. A built-in power saving function may have forced the pen or mouse into standby mode if either of them has not used for a period of time.

6.2. As soon as the pen tablet activates, the LED will be light briefly, and will then go and stay off again.

6.3. When the tablet detects the presence of the digital pen or mouse, the LED will stay on. This happens either when the pen tip is hovering or is placed in the tablet working area.

6.4. When you press a button on the pen barrel, or click a mouse button, the LED will light.

6.5. Hovering and moving the pen or the mouse in the working area will cause the cursor on the screen to move accordingly.

6.6. When you put your fingertip(s) on the working area of tablet, the LED will stay on.

The tablet will automatically detect your fingertip(s) or the digital pen, you can only use one method while working. The digital pen is set as the priority input tool when the gesture function is enabled.

#### **7. Usage Tips**

#### **7.1. Wake up the digital mouse from standby mode**

If the digital mouse does not react after you do not use it for a while, press the left button to "wake" it up from the standby mode.

#### **7.2. Tapping before you use the digital pen**

Before you use the digital pen, or after not using it for several minutes, tap the pen on any surface of the tablet to "wake" it up from the standby mode.

#### **7.3. Double tapping**

When you double tap with the digital pen (equivalent to a double click with a mouse), try to keep the pen tip away from the tablet's surface, or at least try to lift the pen tip as fast as possible before the second tap.

#### **7.4. Storing the digital pen**

To store the pen, make sure the pen tip does not touch anything, and especially do not let the pen stand in a cup or penholder with the tip down. Even though the possibility is low, pressing the pen tip will still cause a constant drain on the pen's battery. Place the pen in a penholder, or turn the pen tip pointing upward or horizontally with the pen tip free of any pressure by other objects.

#### **7.5. Scrolling function of digital pen**

The digital pen has the same function as a mouse for scrolling pages. Press the first button of the digital pen (same function as the middle button of the mouse) over the tablet's working area.

#### **7.6. Using a pen without an ordinary mouse**

You may install the digital pen, digital mouse, and normal mouse in your computer at the same time and you can also remove them to different computer as well. However, only one device will be able to work at the same time.

### **★ Do not use more than two devices at the same time in case the screen cursor is jittering or not moving.**

### **II. Pen Tablet configuration**

### **1. PenTablet Setting**

1. 1. Click  $[Finder] \rightarrow [GO]$  Menu $\rightarrow$  [Applications]  $\rightarrow$  [Genius]

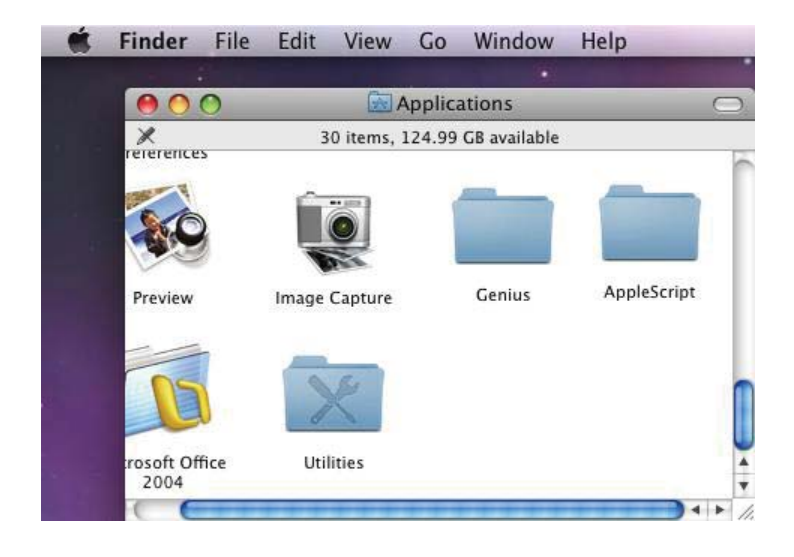

1.2. Double Click the [Genius] folder, and you will find the folder [ioTablet] inside.

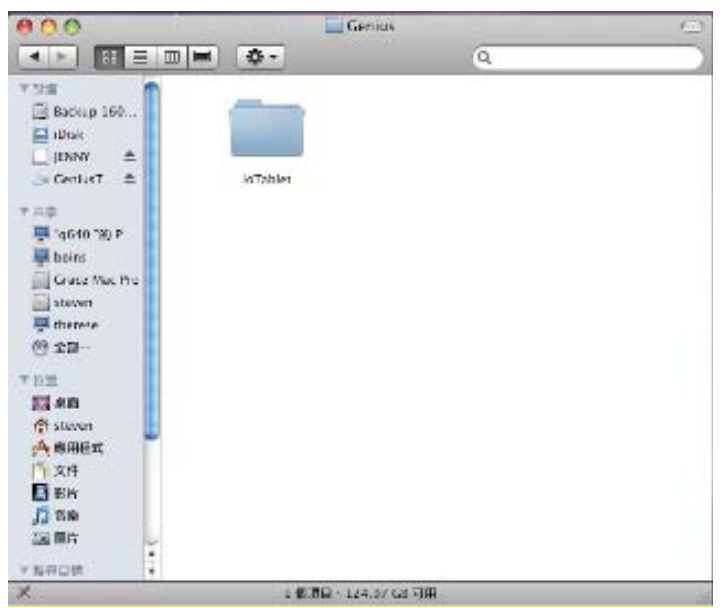

1.3. Click  $\Box$  ioCentre $\Box$ , then you are able to see the Info tab show on the screen, you are ready to edit and setup the functions.

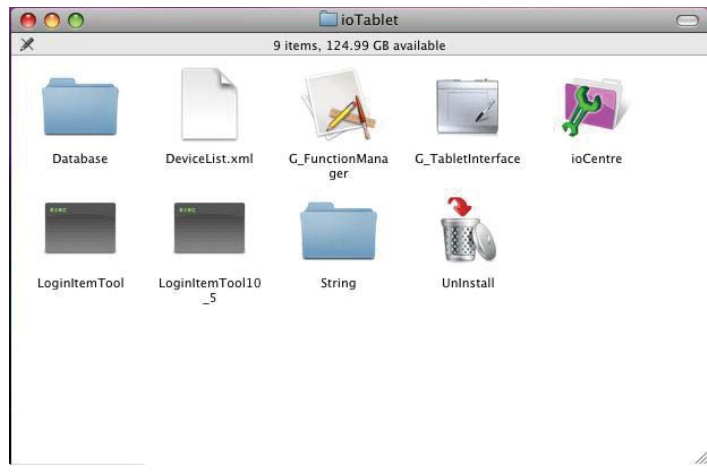

You can also try the following path for setting: 1.4: Find the 【System Preferences】shown on your desktop.

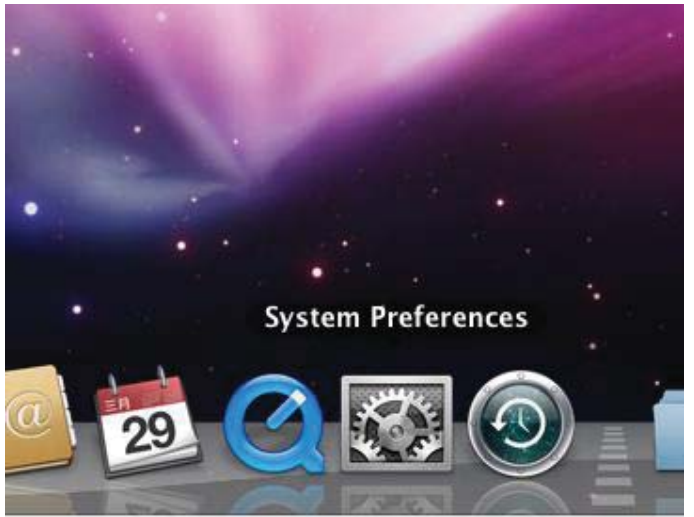

1.5: After you enter 【System Preferences】, find the 【Genius Tablet】 on the platform, then double click to

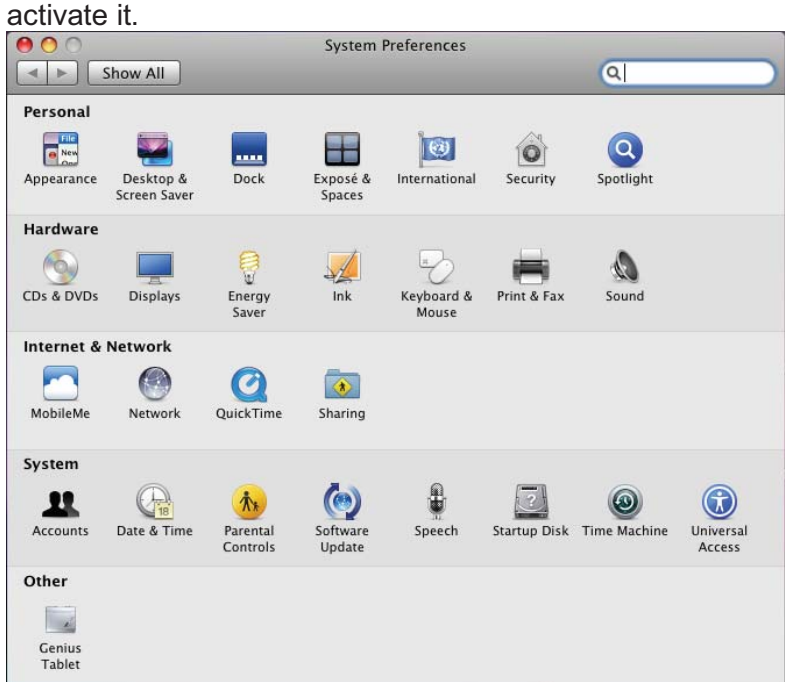

### **2. The Info Tab**

The Info tab displays all the available functions below in six groups.

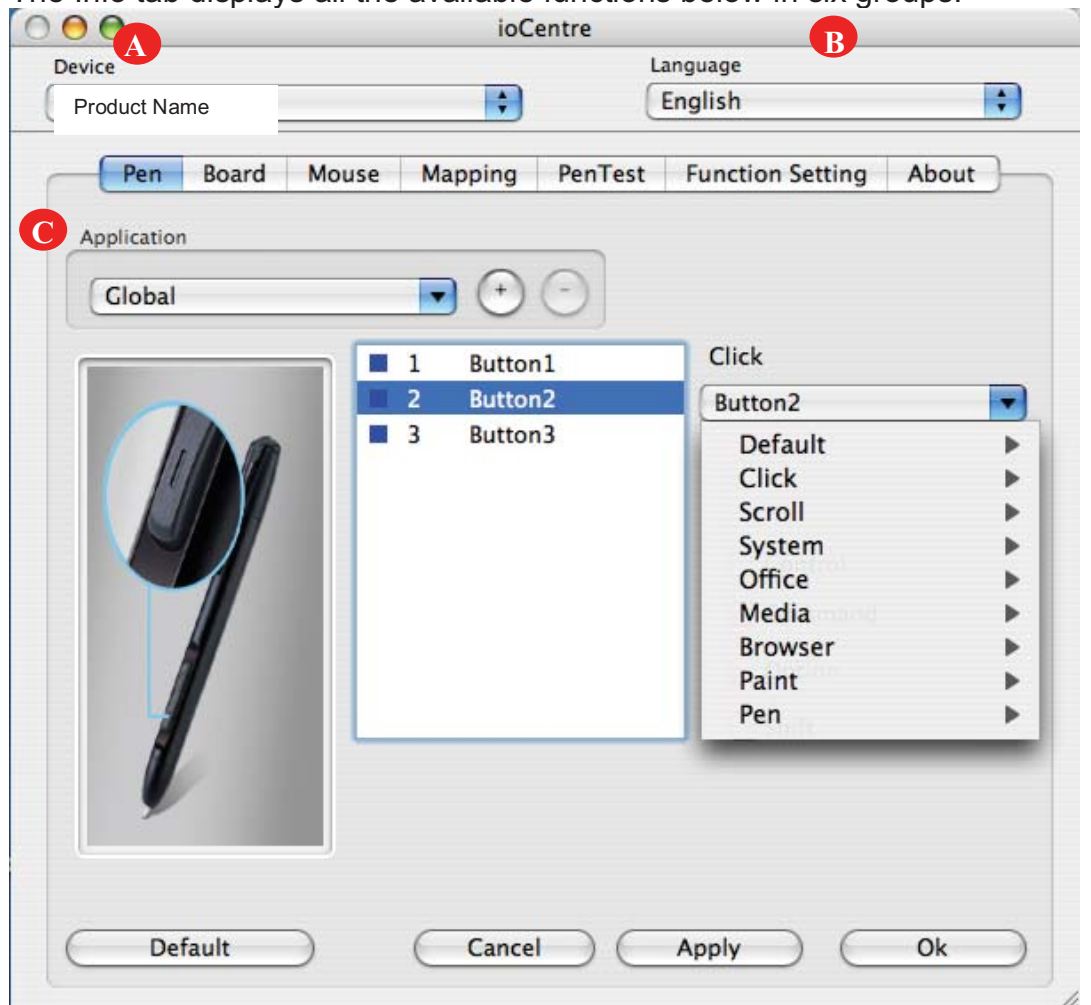

### **(A). Device:**

The device section shows the model name connected to your MAC. When you have different models available, simply choose the model you're using now from the drop down menu and you are ready to edit and setup that device.

#### **(B). Language:**

You may choose a different language in the language section.

#### **(C). Application:**

The application function allows you to choose a certain function group (EX: media player) and assign the commands of the pen and tablet to operate it. You can give different groups different tablet and pen definitions.

There are seven different groups available to customize:

- **(1). Pen:** Command your pen buttons for different applications (ex: click, scroll or office keys).
- **(2). Board:** Program your tablet for different available applications such as paint mode, media or

#### brush functions.

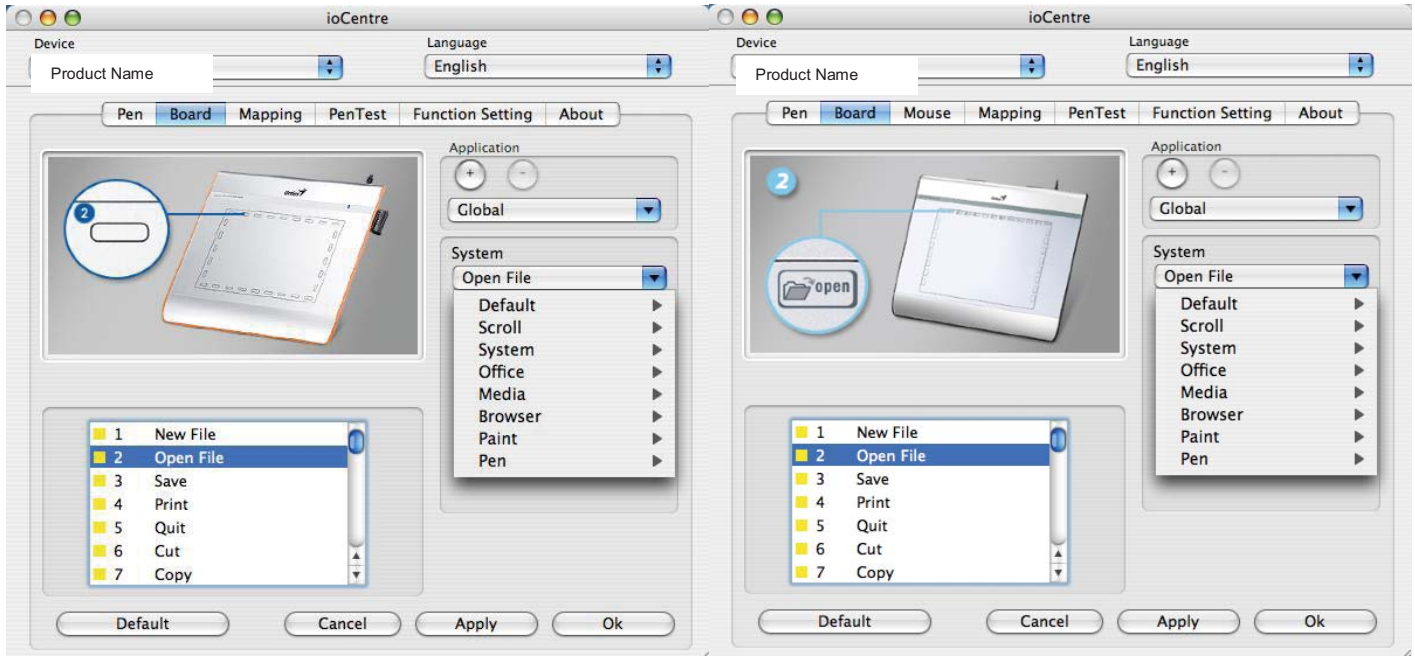

**(3). Mouse: Program your cordless mouse for different applications.** 

**(This function only supports "tablet with mouse" model)** 

### **(4). Mapping:**

**A.** This mapping function will sync with your monitor(s) when connected. It also can work with more than two monitors.

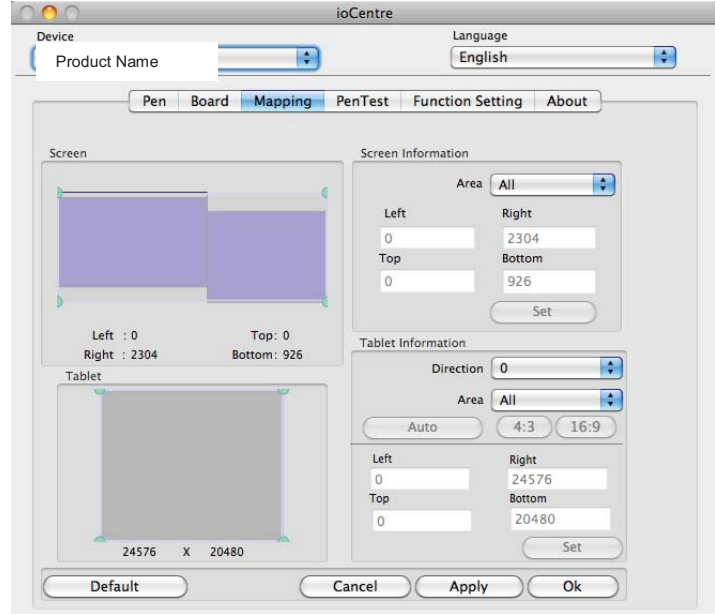

**B.** Define the tablet's working area and mapping range on your LCD screen. It also supports screen size switching  $(4:3/16:9)$  function.

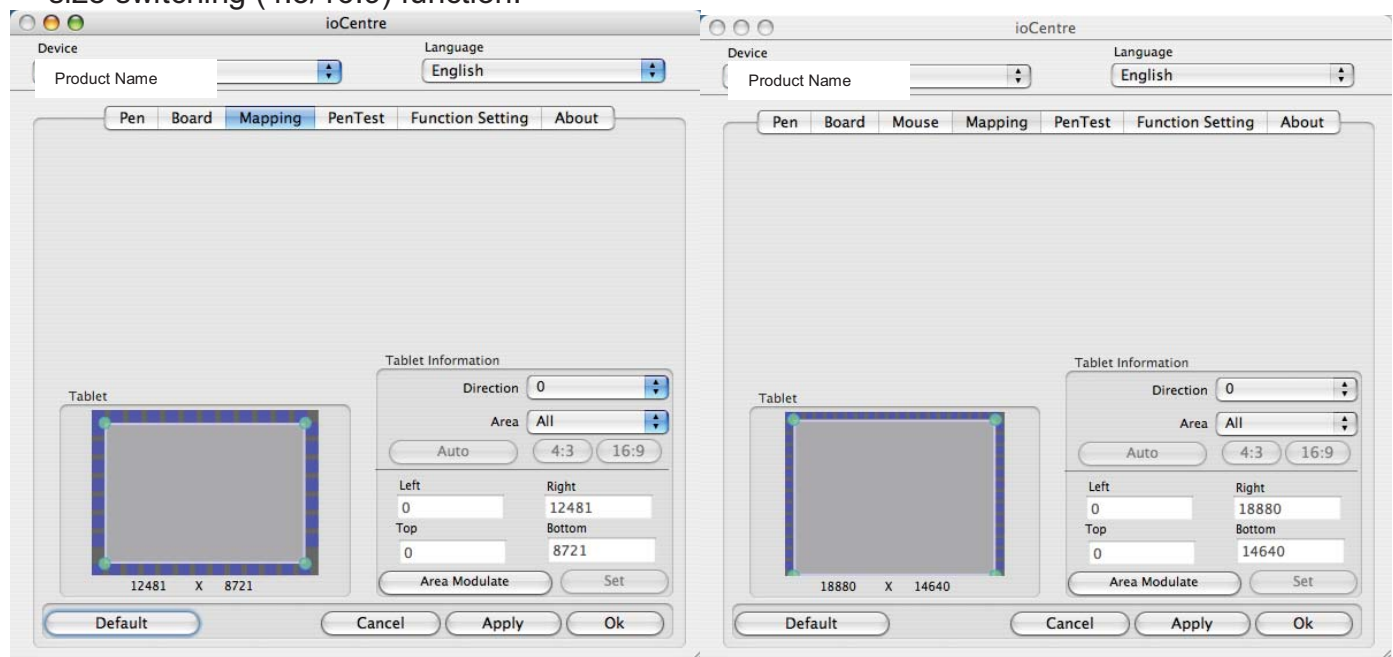

**(5). Pen Test:** Test the pen pressure levels. You can choose "Pen Mode" or "Mouse Mode" in this section.

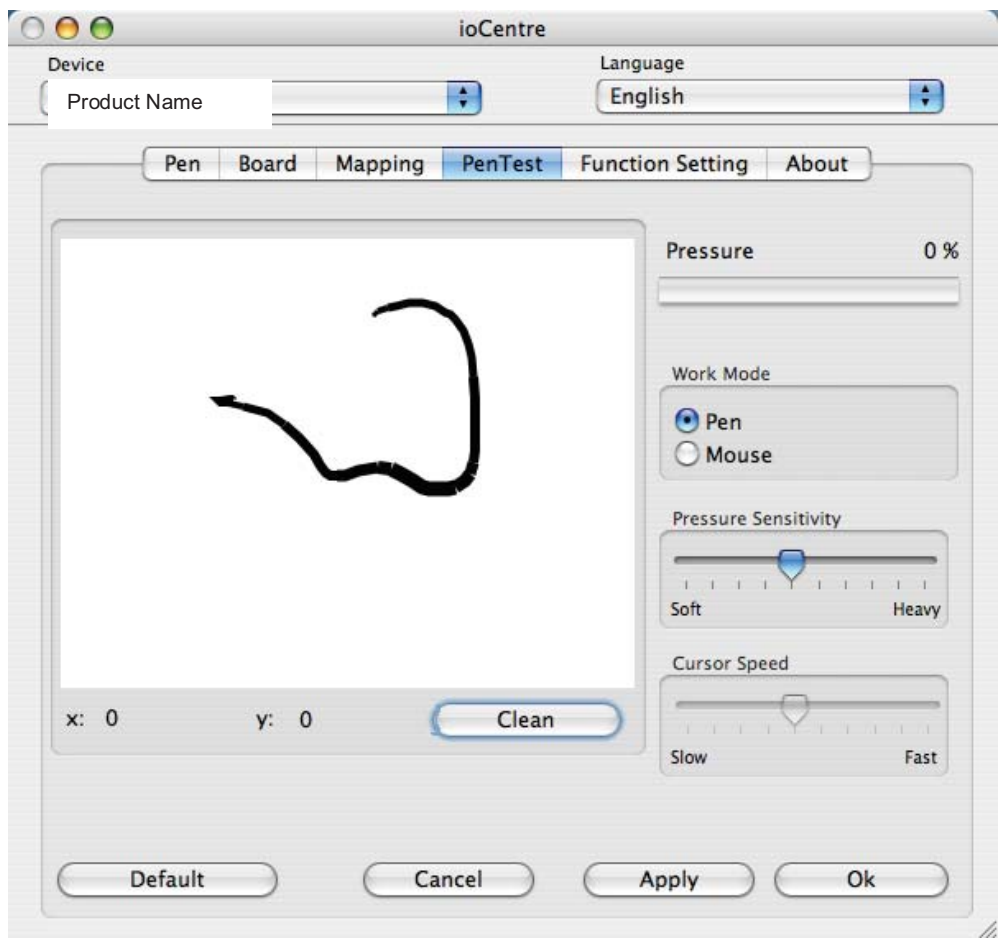

**(6).Function setting:** Change the colors and sizes of the text shown on the screen.

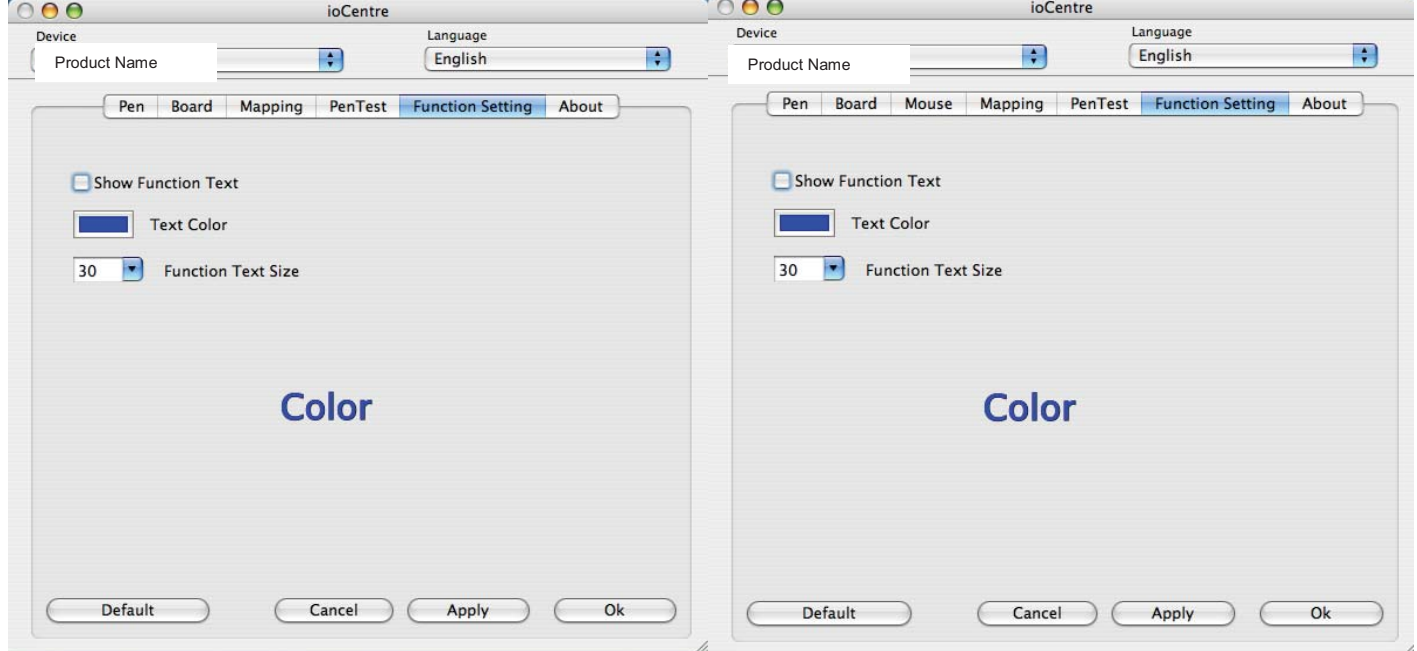

**(7). About:** Information about the software and driver.

**Note: the "Apply" button shown in each section is an independent setting; you can assign** 

**any command to your tablet or pen by clicking this button without worrying about changing any other settings. The "Default" button shown in each section is an independent setting; you can tap on the Default button to return to the default setting without worrying about changing any other settings.** 

### **3. The Pen Section:**

**(Two-barrel buttons are programmable only for "two-barrel button pen" model)** 

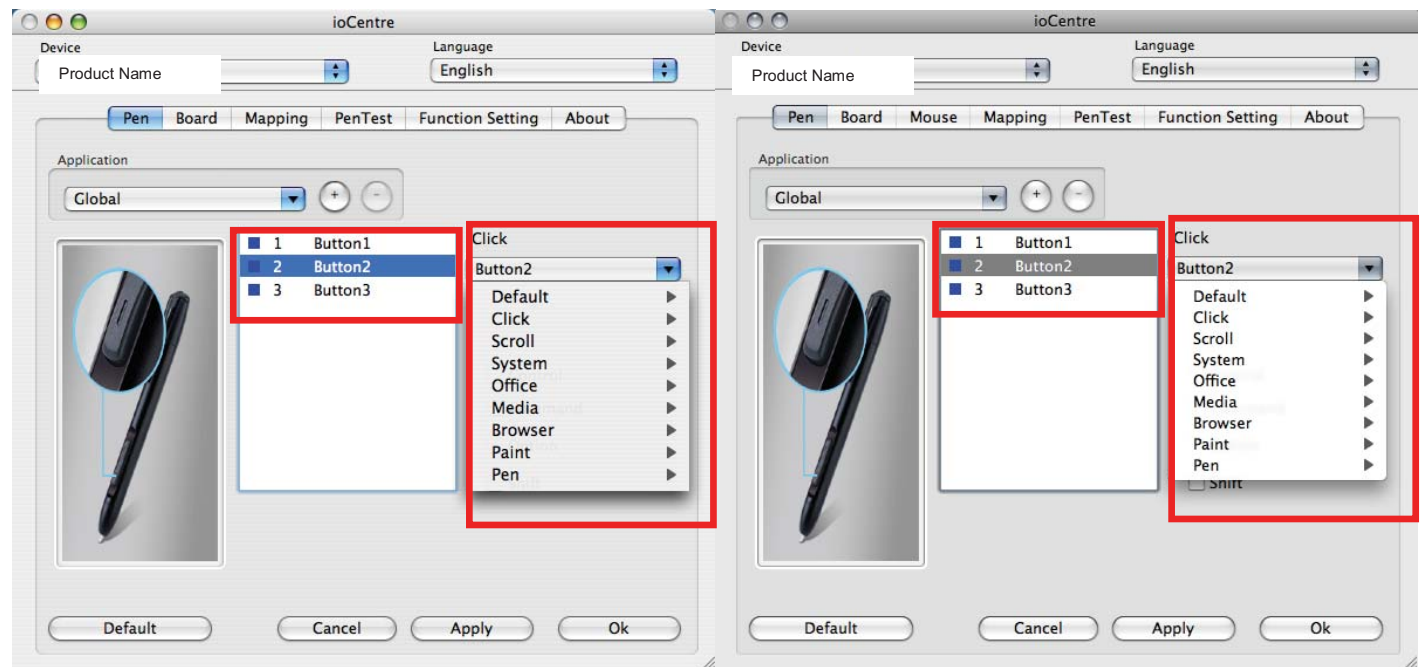

You may re-program the functions of the pen tip and the two-barrel buttons by selecting the button name. All the programmable groups include:

**Default:** default function.

**Click:** Use the pen as a traditional mouse for clicking functions.

\*Note: "Control", " Command" ," Option" and "shift" are only available for "Click" group.

**Scroll:** Use the pen for scrolling up/down/left or right.

**System:** Use the pen to activate finder, zoom in/out or switch applications, etc.

**Office:** Use the pen for instant control for copy, save, undo functions.

**Media:** Media control function such as volume up/down, play or mute functions.

**Browser:** Use the pen for smart search or launch URL, etc.

**Paint:** Use the pen to assign your design as layer switch, brush type adjustment, etc.

**Pen:** Use the pen for eraser or mode switch function.

Choose the function you want and press "Apply" to activate it.

### **4. The Tablet Section:**

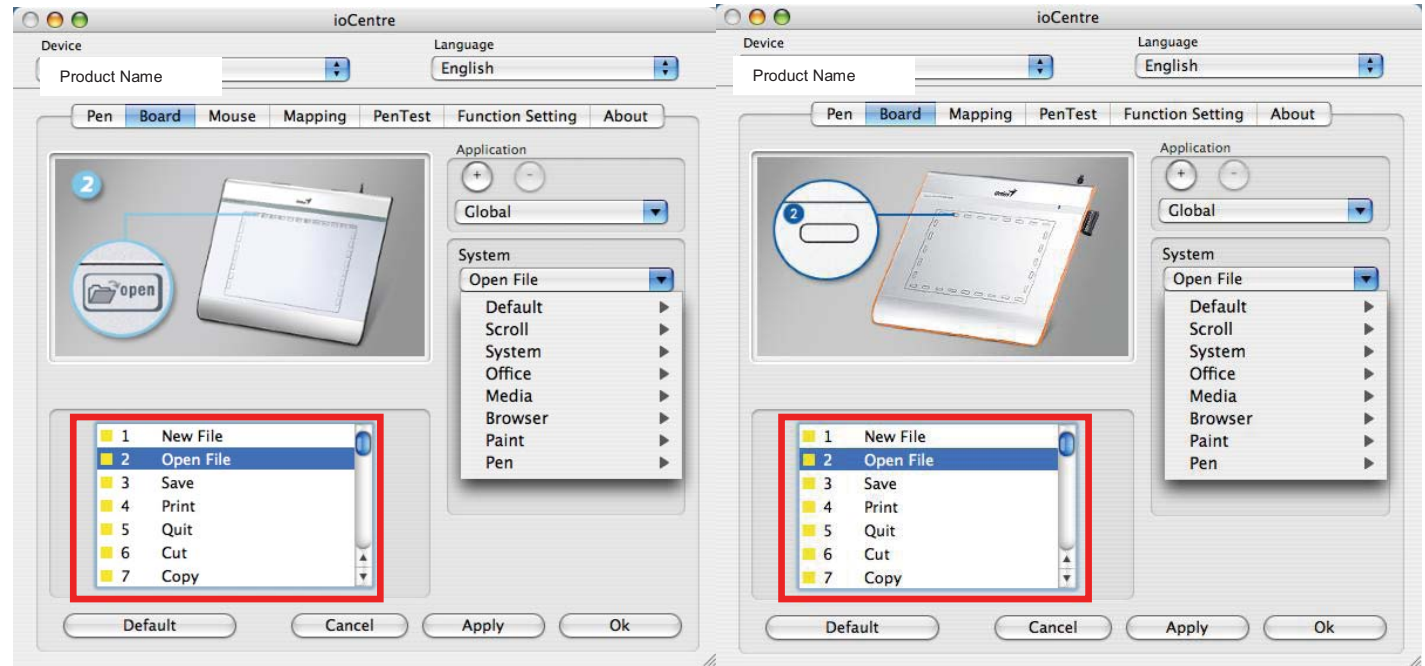

### **4.1: For Hot Cells:**

All the available hot cells (software keys) are shown on the left side of the menu. Total 29 keys are able to re-assign according your needs. Click any of them to find out the icon and location. You may re-program any software keys from the drop down menu on the right side. The application group including:

**Default:** default function.

**Click:** Use the tablet for single click, double click function.

**Scroll:** Assign the tablet for scrolling function.

**System:** Activate finder, zoom in/out or switch applications by pressing the express keys.

**Office:** Use the tablet for instant control for copy, save, undo functions.

**Media:** Control functions such as volume up/down, play or mute functions.

**Browser:** Use the tablet commands for smart search or launch URL, etc.

**Paint:** Use the tablet to assign your design as layer switch, brush type adjustment, etc.

**Pen:** Use the tablet for eraser or mode switch function.

Choose the function you want and press "Apply" to activate it.

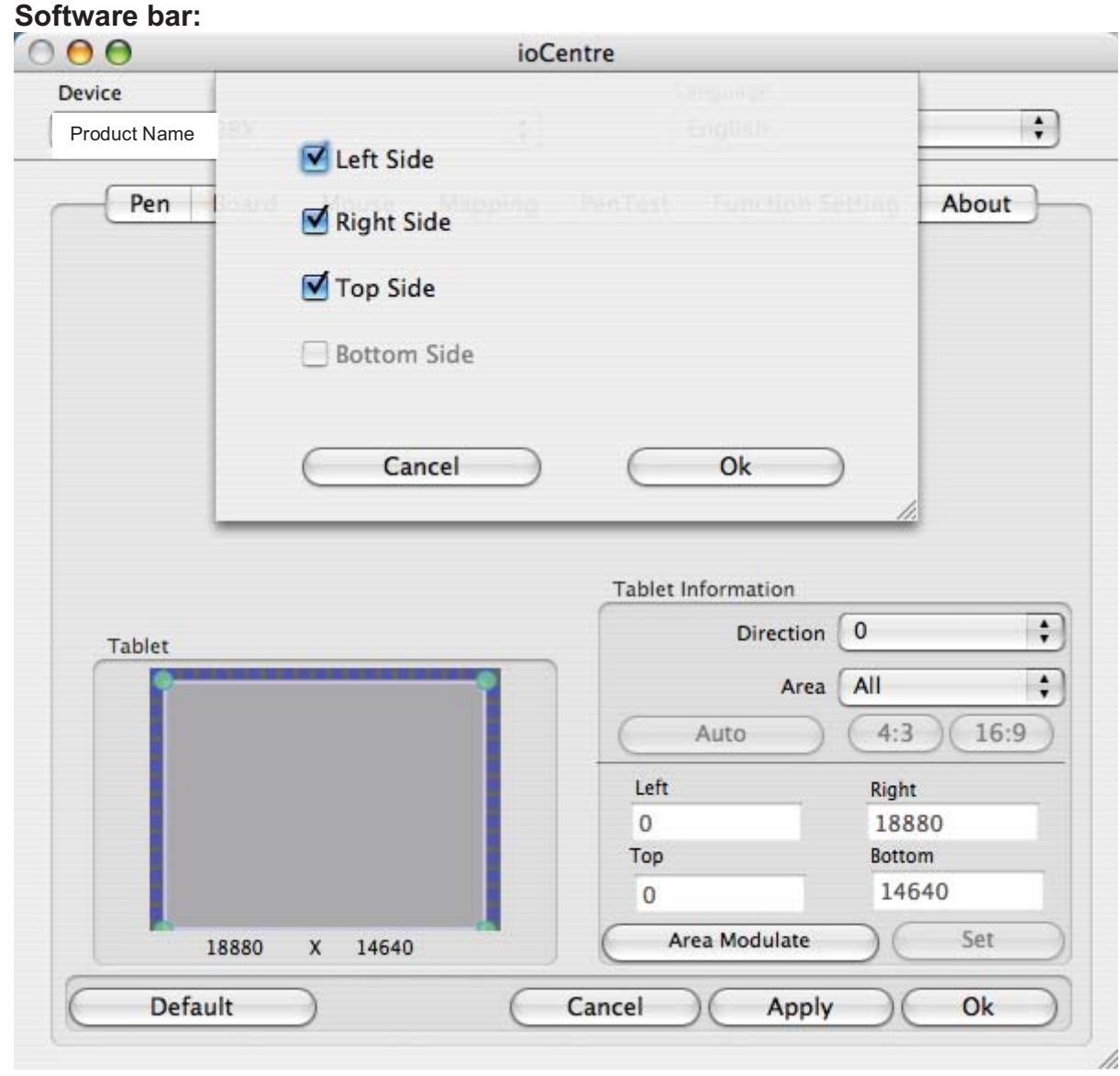

### **5. Cordless mouse**

### **(This function only supports "tablet with mouse" model)**

All the programmable mouse buttons are shown on the left side of the menu. Click on any of them to find out the location and the programmable setting. You may re-program any button from the drop down menu below the tablet picture.

You may choose any:

Click Group: Click, double click or mode switch, etc.

Office Group: Copy, Save, Undo, Zoom in/ Zoom out etc.

System Group: My Computer, My pictures, Media Player, etc.

Browser Group: Back, Forward, Refresh, etc.

Audio Group: Play, Stop, Mute, increase volume, decrease volume, etc.

For scrolling wheel group, it allows you to re-program the most often used artwork design functions such as zoom, brush size, layer switch.

Simply chose the function you require and press "Apply" to activate it.

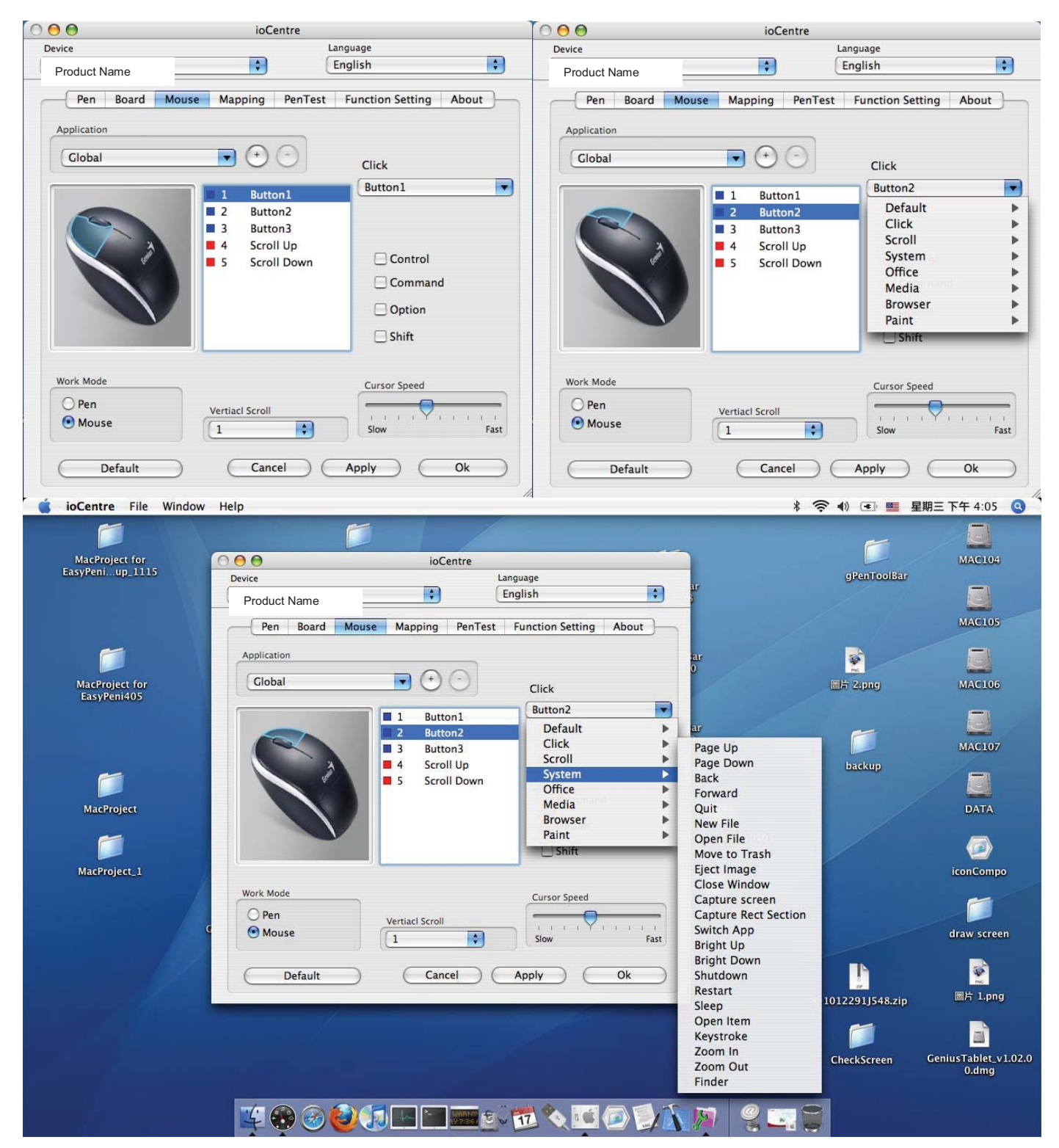

### **6. The Mapping Section:**

#### **6.1: Monitor mapping area:**

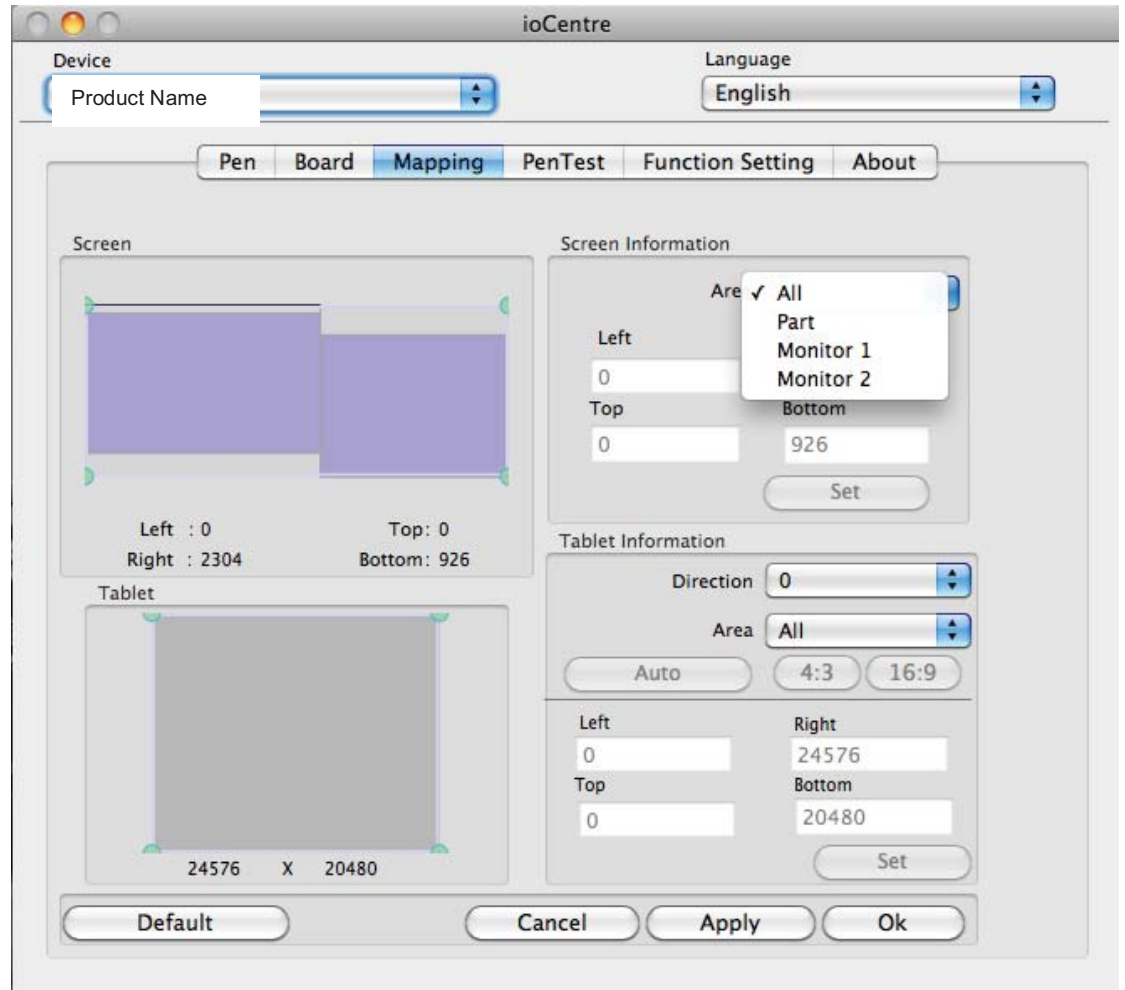

If you are using two monitors, there are four modes to define the mapping area.

- 6.1.1. AlI (Full Area): Select the largest possible mapping area depends on the monitor size.
- 6.1.2. Part (Programmable Area): Allows you to define the dimensions for top, bottom, left and right. Define the size in each section.
- 6.1.3. Particular Monitor: Select monitor 1 or 2 for mapping.

Click "Apply" to activate these mode changes.

**This mapping function will sync with your monitor(s) when connected. It also can work with more than two monitors.** 

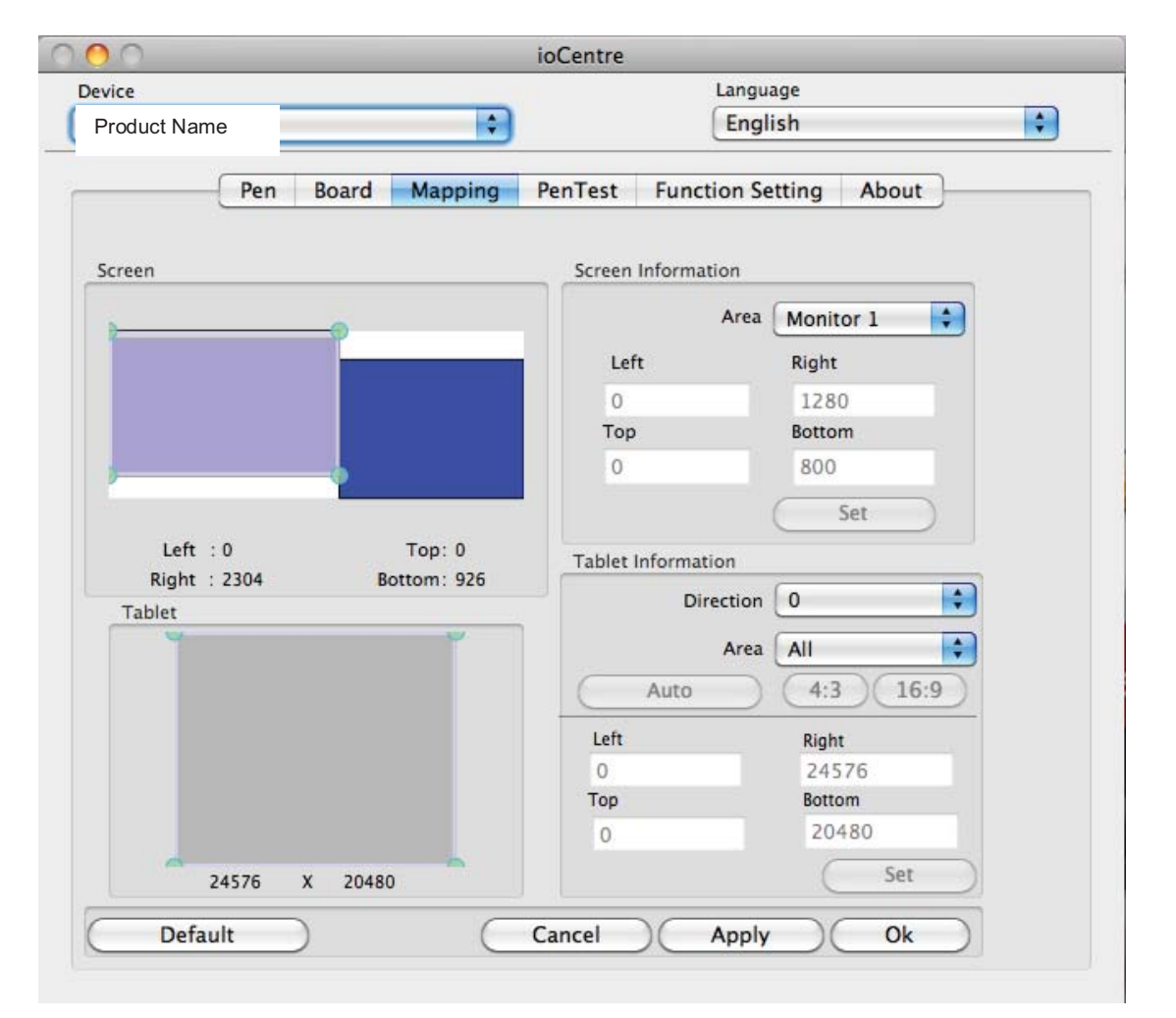

### **6.2: Tablet direction and Area**

**6.2.1:** For setting up a tablet direction according to your design needs, go to [Tablet Information]  $\rightarrow$  [Direction], then choose the direction from the drop down menu, there are four levels available: 0° / 90° / 180° / 270°.

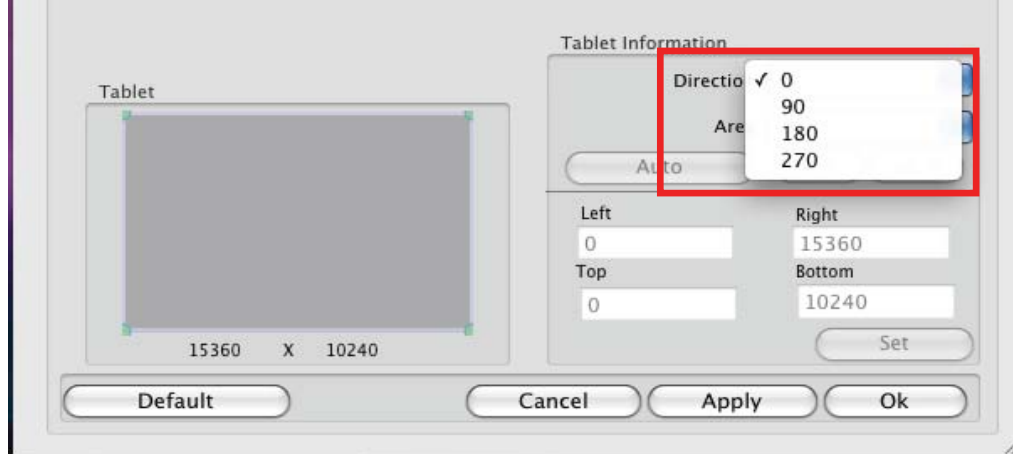

**6.2.2:** For working area adjustment, follow the path to choose full working area or part area: [Tablet Information  $\mathbf{J} \to \mathbf{A}$ rea $\mathbf{J}$ . You may also set up the area by typing in the number in Top/ Bottom, Left / Right then click the **[Set]** button.

### **6.3: Screen Ratio Switch:**

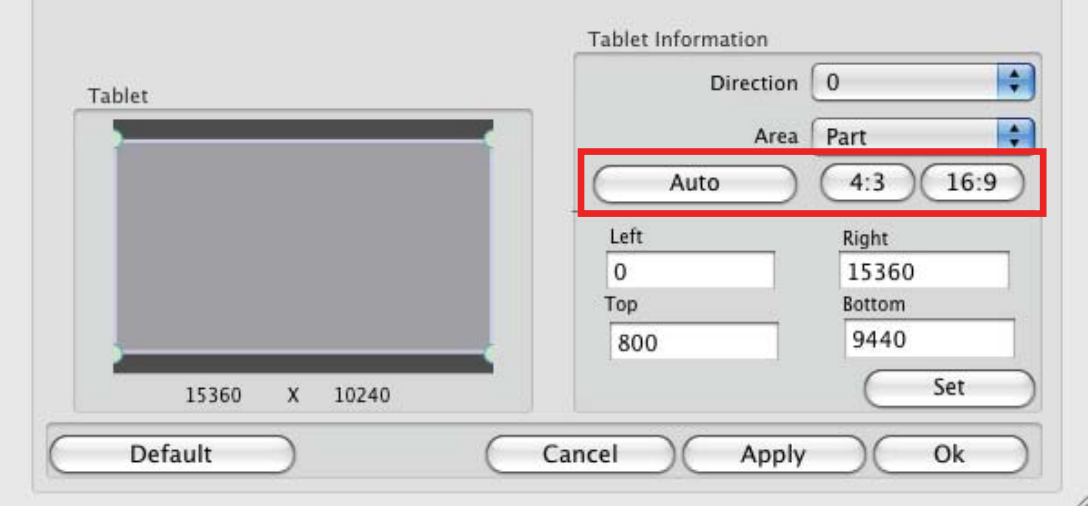

**6.3.1:** To change the mapping ratio according to a different LCD screen, you have three options: Auto: Auto-detection and change the screen ratio

4:3: change the screen ratio from wide screen (16:9) to standard (4:3)

16:9: change from standard (4:3) to wide screen (16:9)

#### **7. The Pen Test Section:**

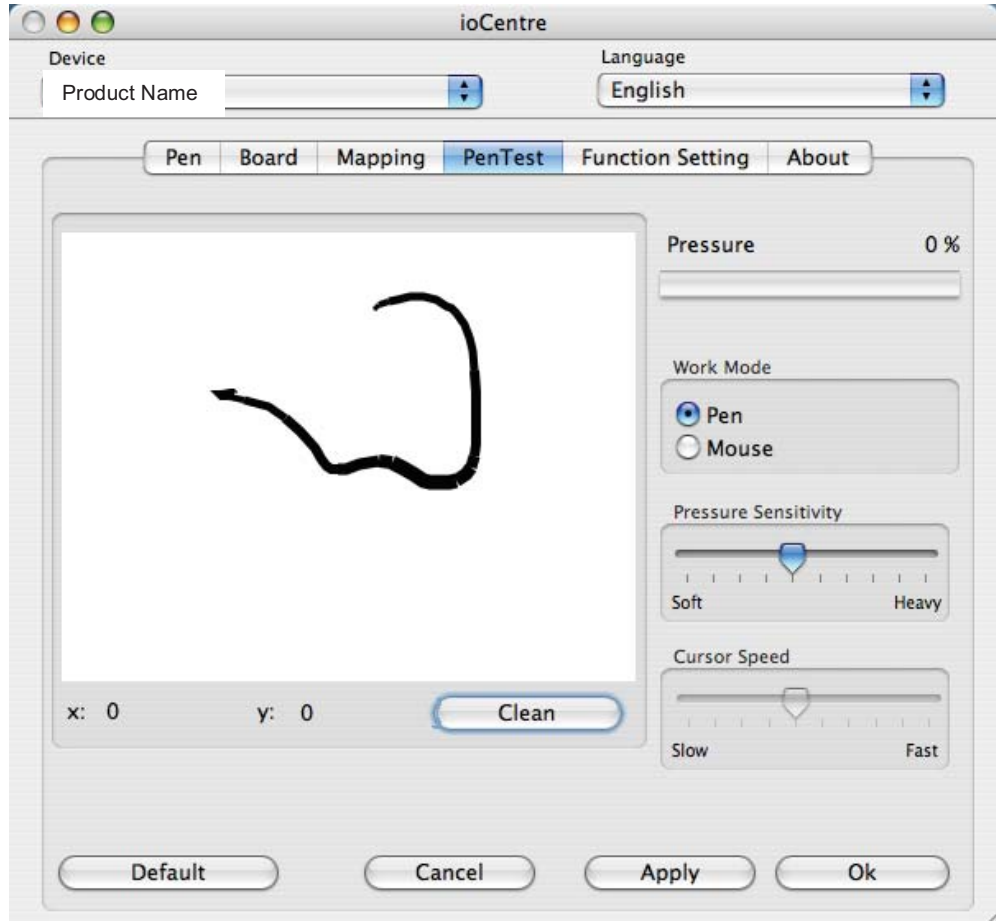

#### **7.1: Pressure sensitivity test:**

There is a test area to see the thickness of a line at a certain pressure of the pen tip on the pad. To test the pressure sensitivity of your wireless pen, input any data on the left side of this menu, the pressure levels will show in the pressure area. You can also adjust the levels from soft to heavy according to your design needs.

#### **7.2: Working Mode:**

The tablet offers Pen and Mouse mode according your design demands.

- 1. Pen Mode (Absolute mode): Use the pen, to draw, point, click and sign as you wish.
- 2. Mouse Mode (Relative mode): Use the pen as a traditional mouse.

\*In Mouse mode, you may move the cursor speed between slow and fast to adjust the speed.

### **8: Function Setting:**

Once you give a definition to your pen or tablet, by clicking [show function], the definition will show on the screen as below, you may also change the text size and color according to your demands.<br>  $\overline{O} \cdot \overline{O} \cdot \overline{O}$ ioCentre

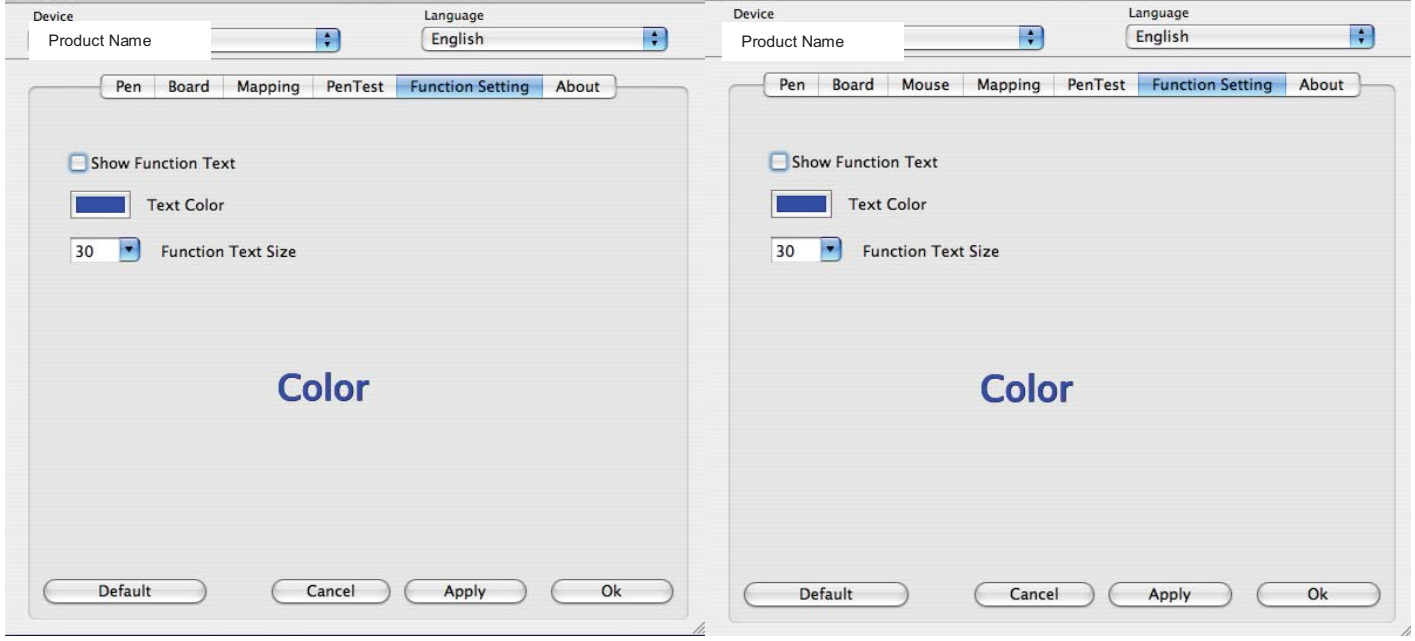

#### **9. The Touch Section:**

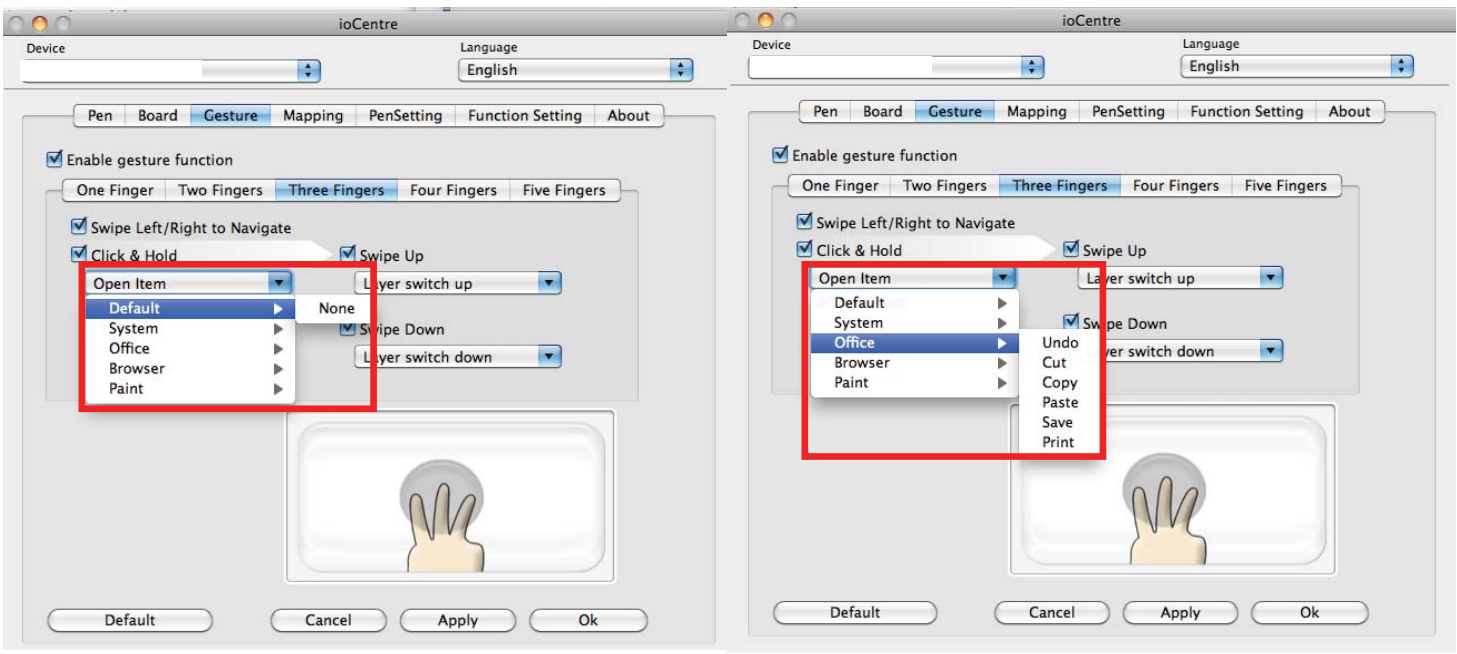

### **9.1: For Hot Cells:**

All the available hot cells (software keys) are shown on the drop down menu. Some gestures you can re-assign according to your needs. Click any of them to find out the icon and location. You may re-program any software keys or office function keys from the drop down menu on the right side. All the programmable groups include:

**Default:** No function. You can set the gesture to not activate.

**System:** Activate finder, open item or keystroke to set up combo keys by using a particular gesture. **Office:** Use the gesture for instant control for copy, save, undo functions, etc.

**Browser:** Use the gesture for smart search or launch URL, etc.

**Paint:** Use the gesture to assign your design as layer switch, brush type adjustment, etc.

## **III. Storing the Digital pen and changing the Pen Battery & Tip**

### **1. Storing the digital pen properly:**

To store the digital pen, make sure that the tip does not touch anything, and do not let the pen stand in a cup or penholder with the tip down. It is recommended to place the pen in a pen holder or store it with the pen tip pointing upward, or place it horizontally with the pen tip free of any other objects.

### **2. Changing the wireless stylus pen tip**

A: Pull out the pen tip from the digital pen by using the Pen Clip.

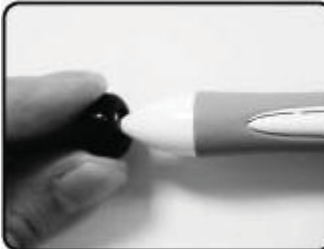

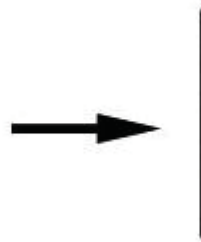

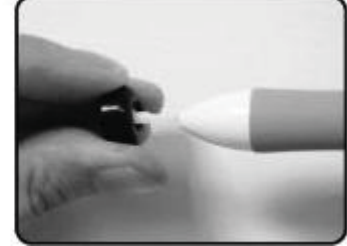

B: Push the pen tip into the digital pen.

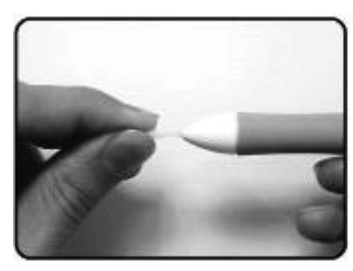

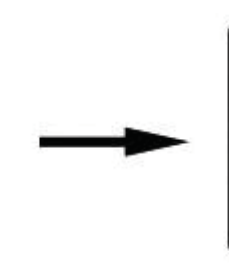

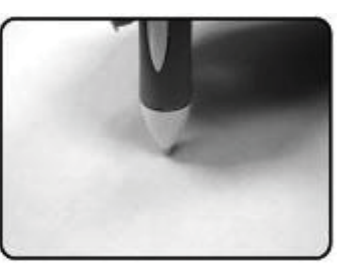

### **IV. Common Problems and Solutions**

### **(1) Why does the cursor not move while moving the digital pen on the tablet after installation?**

Verify that the hardware functions properly, and check the tablet control panel (the Mac system is in the application of the pen tablet setting $\rightarrow$ Tablet setting) to verify that the tablet driver has been loaded. If the tablet does not appear, remove and re-install the driver.

### **(2) No matter how hard I press on the pen tip, the line does not become thicker, so why is there no pressure sensitivity?**

Test the pen's pressure sensitivity as described in the section "Verifying pressure sensitivity" above. If the testing is not ok, contact customer service.

### **(3) Why does the cursor move erratically or jitters when the pen is held still?**

Keep the tablet at least five inches away from a monitor, modem, and other electronic devices, because certain devices may emit electromagnetic interference.

### **(4) How can I get updated software?**

You can download the latest driver from our website www.geniusnet.com.tw.

Follow these instructions:

1. Uninstall your current tablet driver: Click˰**Finder**˱►˰**GO**˱**Menu** ► **[Applications]** ►

### **[Genius]** ►**[ioCentre]** ► **[Uninstall]**.

- 2. Download the latest version of the driver by clicking on the link and save it into your hard disk.
- 3. Unzip the file in a folder on your hard disk
- 4. Double-click the driver in the folder where you unzipped the file and follow the installation instruction.

This equipment has been tested and found to comply with the limits for a Class B digital device, pursuant to part 15 of the FCC rules. These limits are designed to provide reasonable protection against harmful interference in a residential installation.

This equipment generates, uses and can radiate radio frequency energy and, if not installed and used in accordance with the instructions, may cause harmful interference to radio communications. However, there is no guarantee that interference will not occur in a particular installation. If this equipment does cause harmful interference to radio or television reception, which can be determined by turning the equipment off and on, the user is encouraged to try to correct the interference by one or more of the following measures:

-Reorient or relocate the receiving antenna.

-Increase the separation between the equipment and receiver.

-Connect the equipment into an outlet on a circuit different from that to which the receiver is connected. -Consult the dealer or an experienced radio/TV technician for help. You are cautioned that changes or modifications not expressly approved by the party responsible for compliance could void your authority to operate the equipment.

This device complies with Part 15 of the FCC Rules. Operation is subject to the following two conditions: (1) this device may not cause harmful interference and

(2) this device must accept any interference received, including interference that may cause undesired operation

You are cautioned that changes or modifications not expressly approved by the party responsible for compliance could void your authority to operate the equipment.